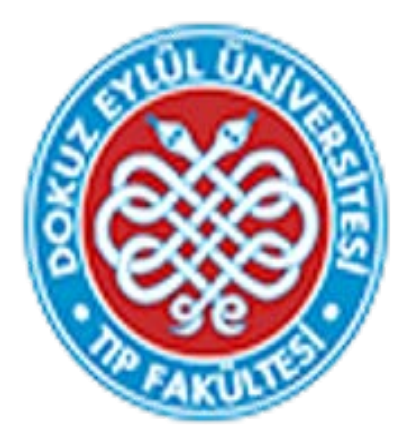

# Dokuz Eylül Üniversitesi Tıp Fakültesi Eğitim

## Yönetim Sistemi

DEÜTF EYS Sınav Oluşturma ve Soru İsteme Kılavuzu

Ölçme Değerlendirme Birimi - 2022

Sayın Öğretim Üyemiz,

Bu kılavuz, 2022-2023 Akademik yılında kullanılmaya başlanacak olan Dokuz Eylül Üniversitesi Tıp Fakültesi Eğitim Yönetim Sistemi'nin (DEÜTF EYS) teorik sınav hazırlama bölümünün kullanımına dair bilgiler içermektedir.

**DEÜTF EYS'de yalnızca blok başkanları sınav tanımlayarak soru isteğinde bulunabilir.** 

**Sorular sınav bazında istendiği için lütfen ilgili sınavda kullanılacak miktarda soru isteyiniz. Fazladan soru isteğinde bulunmayınız.**

**Hazırlanan sınavlarda sorular, yalnızca soru sahibi öğretim üyesi tarafından sınava gönderilebilir.** 

**Bu nedenle öğretim üyeleri sınavlara soru yollamadıklarında sınavların tamamlanması ve kitapçık oluşturulması mümkün olmayacaktır.** 

Ölçme Değerlendirme Birimi

Öğr. Gör. Dr. Serap Konakcı -05327630320

Zeynep Saban- 24689

**1. DEÜTF EYS' YE GİRİŞ**

**Sistem kullanımı ancak yetkilendirilmiş bilgisayarlar aracılığı ile mümkündür. Lütfen internet ayarlarınızda var ise 'pop up' engellerinizi kaldırınız!!!!!**

Sisteme giriş yaptıktan sonra işlemler ile ilgili **'yetkiniz yok'** uyarısı ile karşılaşırsanız yetkilendirme işlemi için Ölçme Değerlendirme Birimi Koordinatörü Dr. Serap Konakcı' ya (0 532 7630320) veya Zeynep Saban' a (24689) ulaşınız.

### **1. Sisteme Giriş**

<http://tf.deu.edu.tr/eys/index.aspx> web adresi kullanılarak direkt giriş yapılabilir.

**Kullanıcı adınız @deu.edu.tr uzantılı mail adresinizde yer alan ad.soyad bölümü ile aynıdır.** 

**Uzantının yazılmasına gerek yoktur.** 

Örn: [serap.konakci@deu.edu.tr](mailto:serap.konakci@deu.edu.tr)

**kullanıcı adı: serap.konakci**

**İlk girişte 'şifremi unuttum' sekmesi kullanılarak şifre talebinde bulunulması gerekmektedir. Bu sekme kullanıldığında şifre işlemleriniz ile ilgili bilgi kısa sürede deu uzantılı mail adresinize iletilecektir.**

## Dokuz Eylül Üniversitesi Tıp Fakültesi Eğitim Yönetim Sistemi

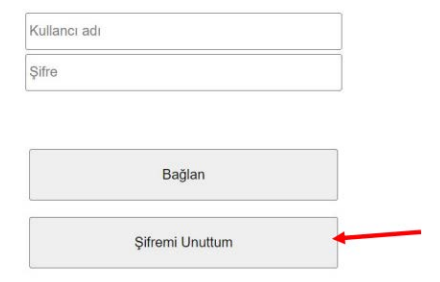

### **2. Sınav Tanımlama**

Sisteme giriş yaptıktan sonra sayfanın üst bölümünde yer alan **'Genel İşlemler'** menüsünden **'Test Tanımlama'** sekmesi tıklanır.

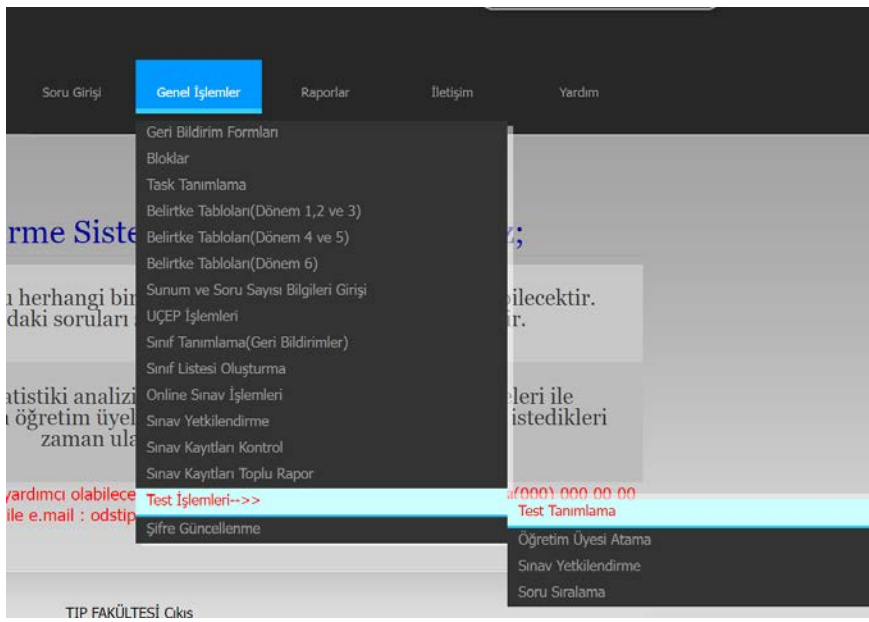

Açılan sayfada 'Yeni Kayıt Ekle' sekmesi tıklanarak boş bir sınav kaydı oluşturulur

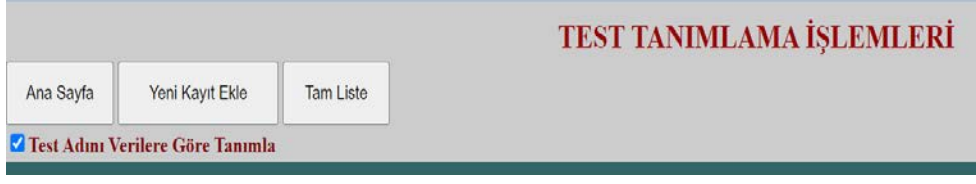

Oluşan sınav kaydında ilgili menüler kullanılarak sınav bilgileri girilir.

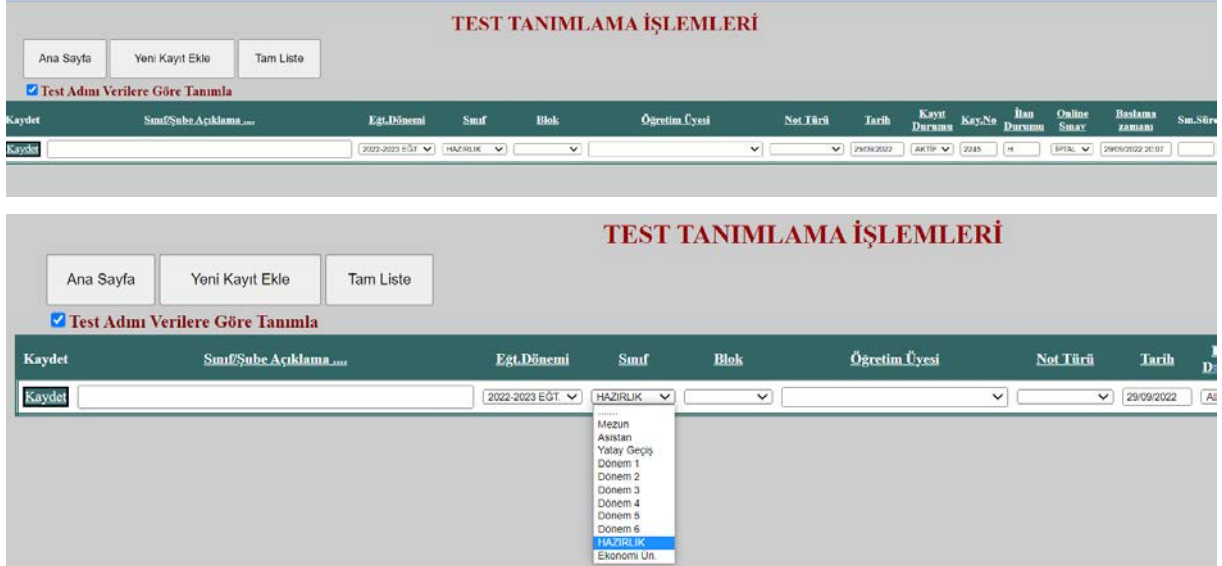

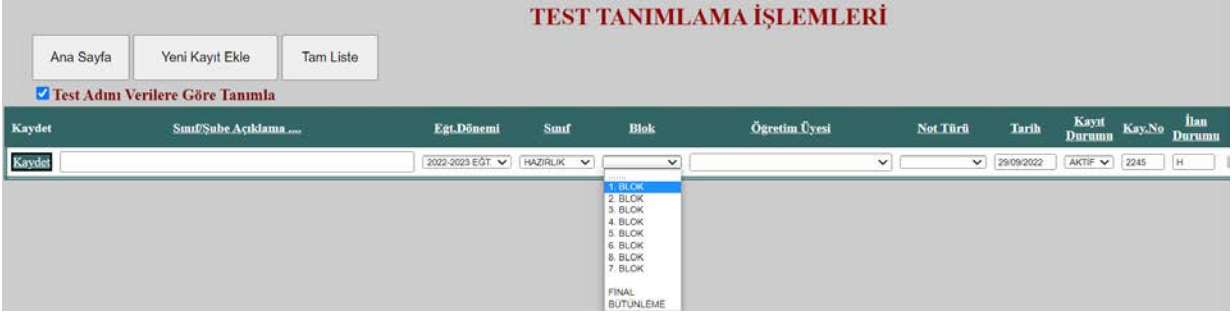

'Öğretim üyesi' menüsünden sınavı oluşturan kişi kendi adını seçer.

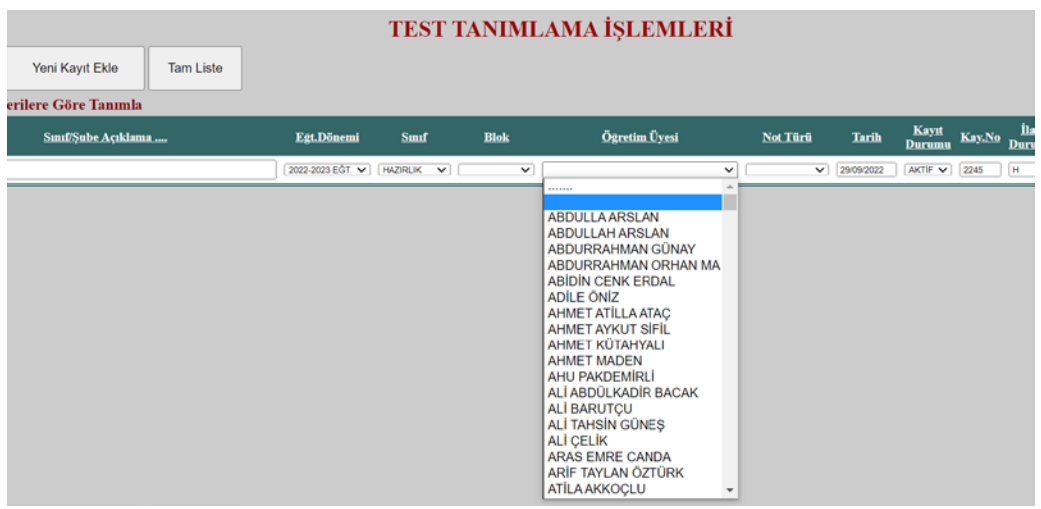

Not türü için menüden 'MSD1' seçilir.

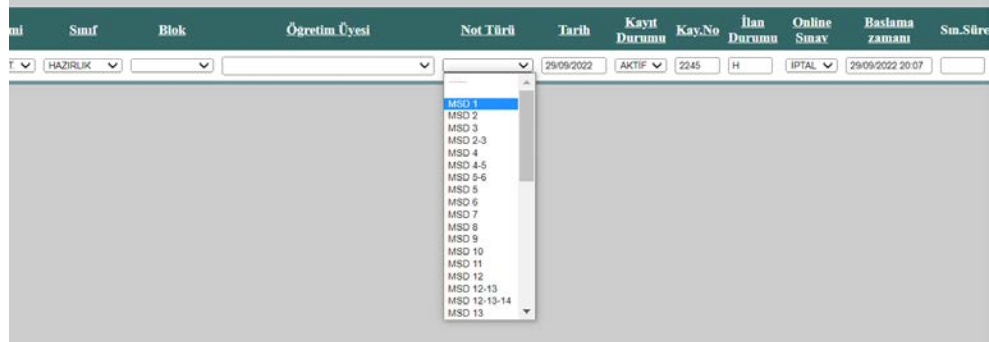

Bu işlemler tamamlandıktan sonra sınav satırının solunda yer alan 'kaydet' sekmesi tıklanır.

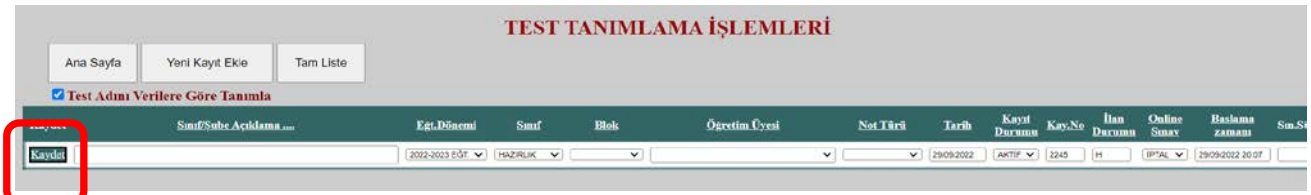

Ekranda açılan pencerede 'Tamam' sekmesi tıklanır.

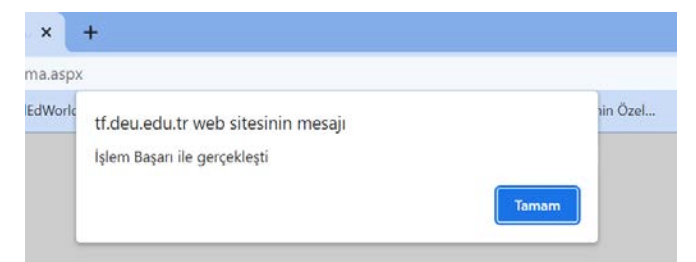

Oluşturduğunuz sınavın adı sol menüde **dönem/ blok/not türü/oluşturulma tarihi** ile isimlendirilir. **Bundan sonra yapılacak işlemler için kullanılacak menülerde sınav adı olarak bu isim seçilmelidir.**

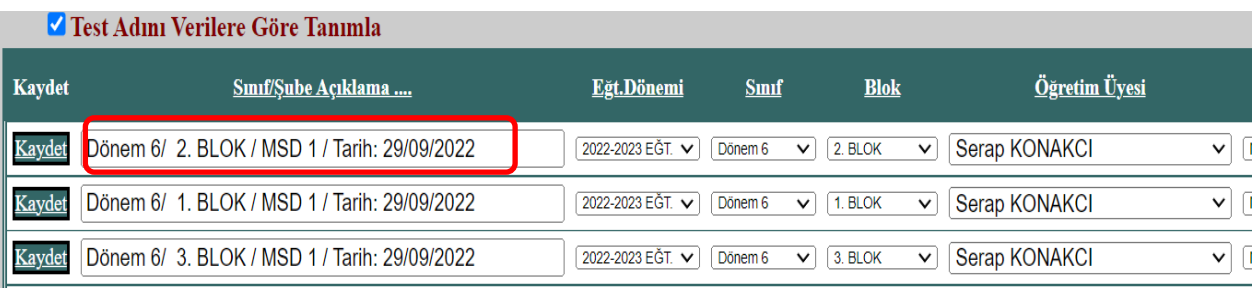

## **3. Sınavlar İçin Soru İsteme**

Test tanımlama işlemi tamamlandıktan sonra **'Öğretim Üyesi Atama'** sekmesinden atama işlemleri sayfasına geçilir.

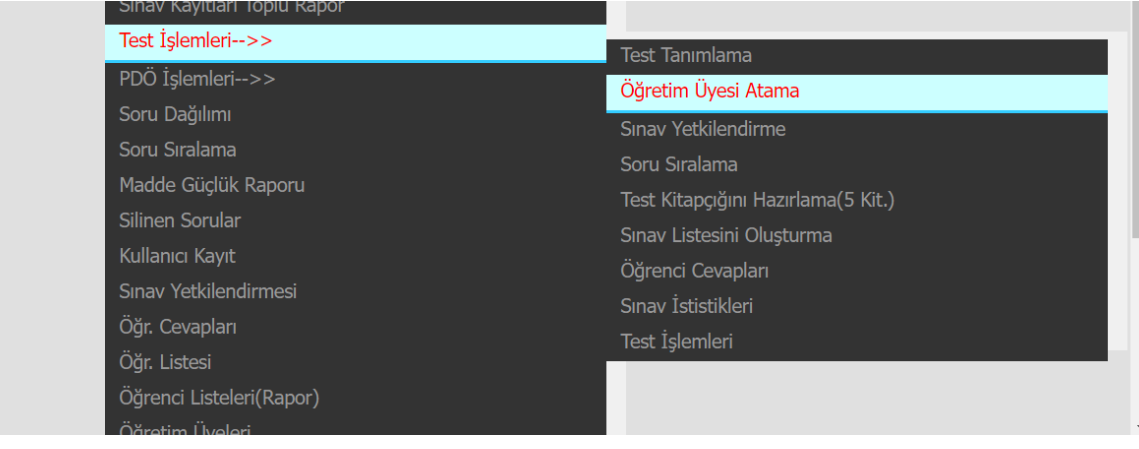

Açılan sayfada yer alan menüden **'Eğt. Dönemi'** seçilir ve **'Aktif Sınavlar'** menüsünden tanımladığınız sınavın adı bulunarak tıklanır. **'Blok/Task/Modül'** menüsünden sınavı gerçekleştirilecek bloğun adı seçilir. **Bu seçimi yaparken lütfen dönem bilgisine dikkat ediniz.**

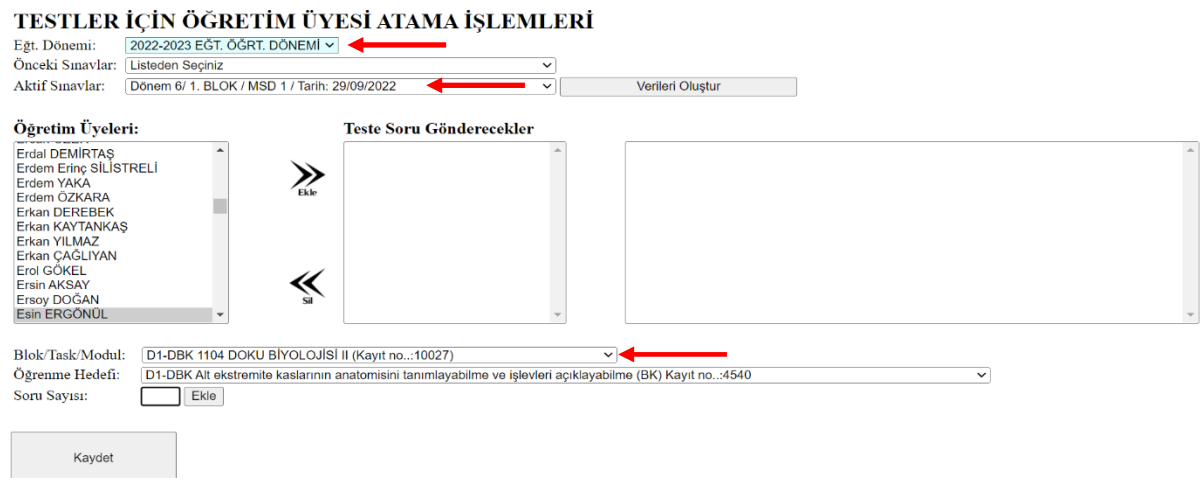

Öğretim üyeleri menüsünden soru isteğinde bulunulacak öğretim üyesinin adı işaretlenir ve ekle sekmesine basılarak öğretim üyesi adı 'Teste Soru Gönderecekler' bölümüne aktarılır.

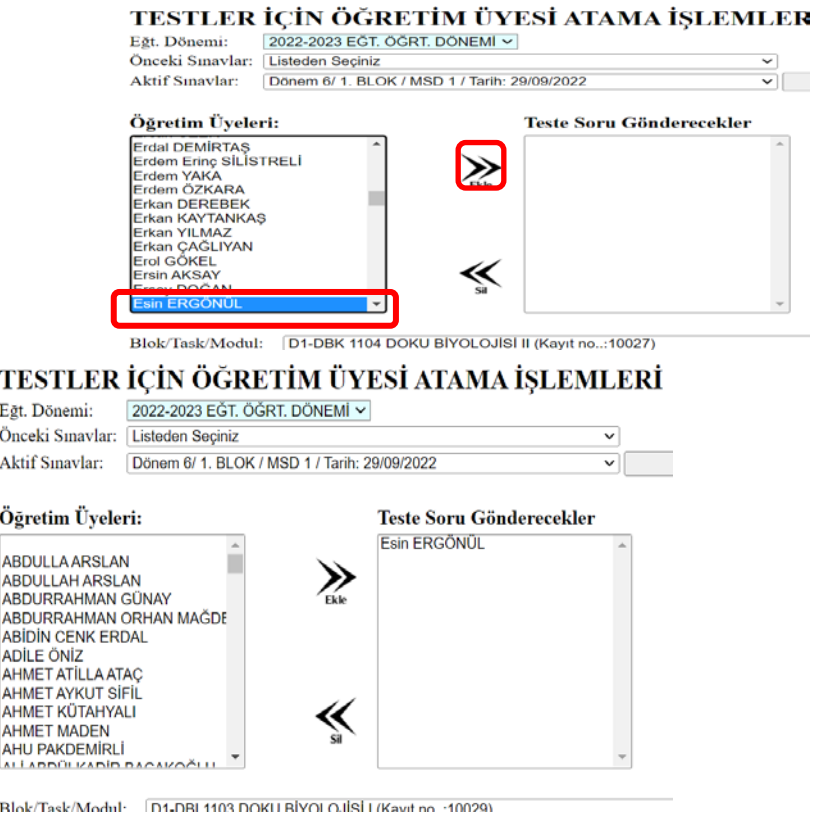

**İstenecek soru sayısı yalnızca bu sınavda kullanılacak kadar olmalıdır. Fazladan soru** 

**isteğinde bulunmayınız!!!!!!**

İsim aktarımı yapıldığında öğretim üyesi için sayfanın alt bölümünde boş bir kayıt açılır. 'Öğrenme Hedefleri' menüsünden soru istenecek öğrenme hedefi seçilir. 'Soru Sayısı' girişi yapılır ve 'Ekle' sekmesi tıklanır. Bu her öğrenme hedefi ve öğretim üyesi için tekrar edilir.

Soru sayısını belirledikten sonra satırın sağ tarafında bulunan 'Kaydet ve Mail Gönder' sekmesine tıklayarak soru istek mailini yollayınız.

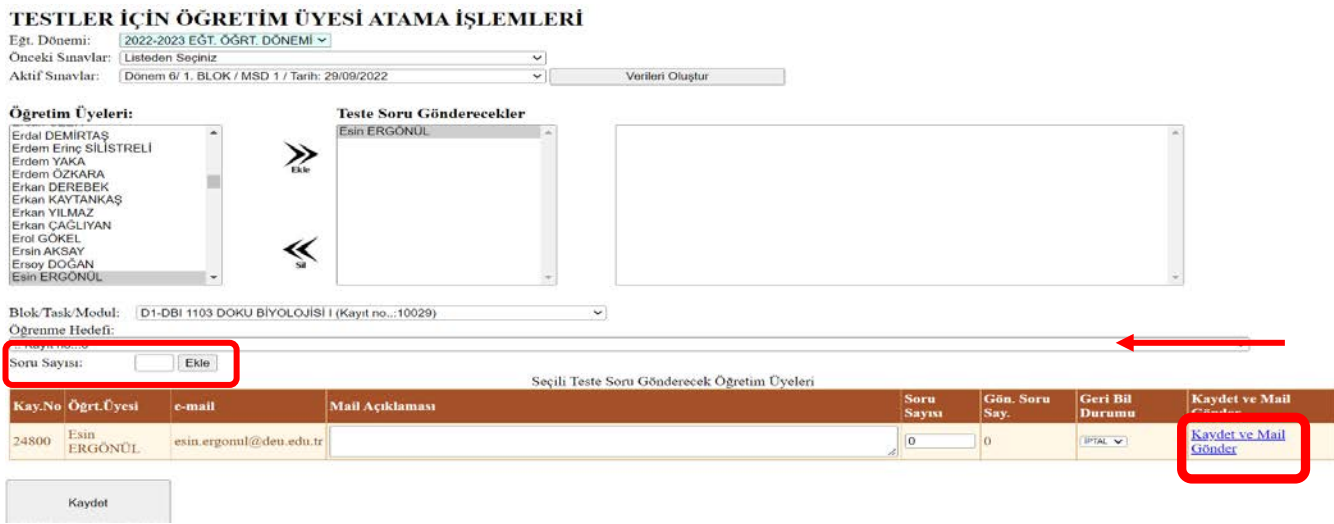

Eğer soru isteklerini bir kerede bitirmeyecek iseniz lütfen yaptıklarınızın kayda geçmesi için sayfanın sol altında bulunan 'Kaydet' sekmesine tıklayınız. Daha sonra kaldığınız yerden devam edebilirsiniz. Ancak bu sekme yalnızca kayıt etmenizi sağlar. Öğretim üyelerine istek maili gitmesi için mutlaka 'Kaydet ve Mail Gönder' sekmesi tıklanmalıdır.

Soru istekleriniz sayfanın alt kısmında liste olarak yer alır ve ilgili öğretim üyesi soru girişi yaptıkça rakamsal olarak takip yapılabilir. Soru girişi yapmayan öğretim üyelerine yeniden mail gönderilebilir.

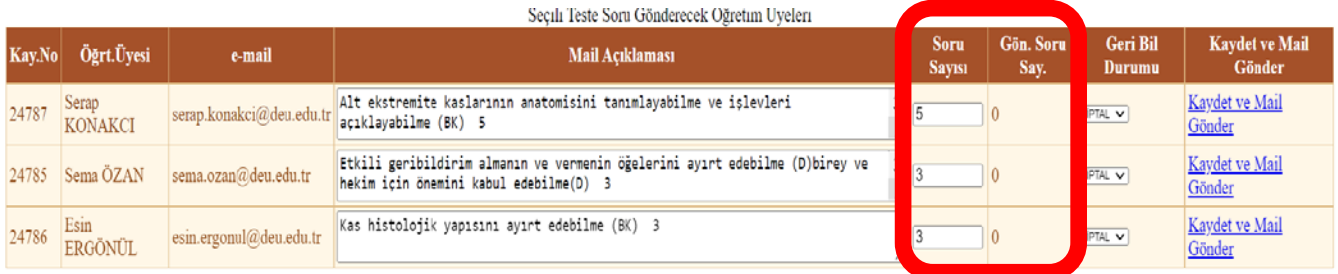

## **4. Soru İsteklerini Kopyalamak**

Dönem 4 ve Dönem 5'de blok sonu teorik sınavlar yıl içinde birden fazla kez tekrar etmektedir. Her sınavda yukarıda tanımlanan işlemleri tekrar ederek soru isteğinde bulunulması zaman kaybına neden olacaktır. Bu nedenle soru istekleri çok kısa bir işlemle yıl içinde her blokta kopyalanabilir. Aynı işlemler dönem 1-2 ve 3'de yıl bazında yapılabilir.

Bunun için önce test tanımlama işlemleri gerçekleştirilir.

Daha sonra öğretim üyesi atama sayfasına gidilir.

**'Önceki Sınavlar'** sekmesinden kopyalamak istediğimiz eski sınav, '**Aktif Sınav'** sekmesinden yeni hazırlığını yaptığımız sınav adı seçilir. Sağ tarafta yer alan **'Verileri Oluştur'** sekmesi tıklanır. Tüm istekler aşağıda kopyalanarak listelenir. **'Kaydet Ve Mail Gönder'** sekmeleri tıklanarak sınav soruları istenir.

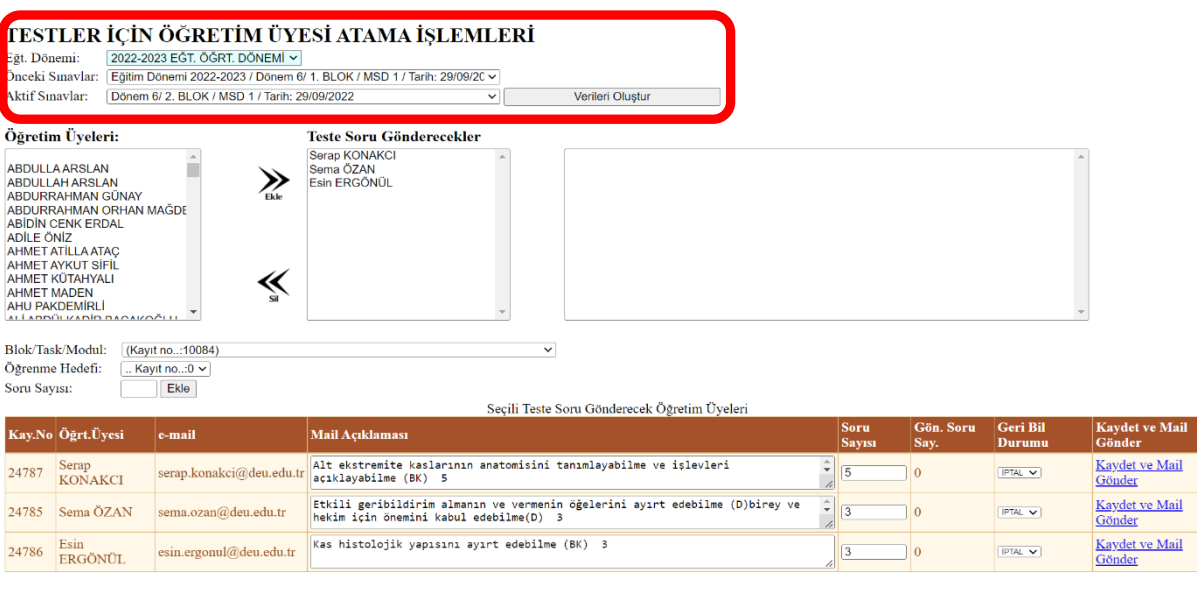

Kaydet